# [https://app.albofornitori.it/alboeproc/albo\\_gectgo](https://app.albofornitori.it/alboeproc/albo_gectgo)

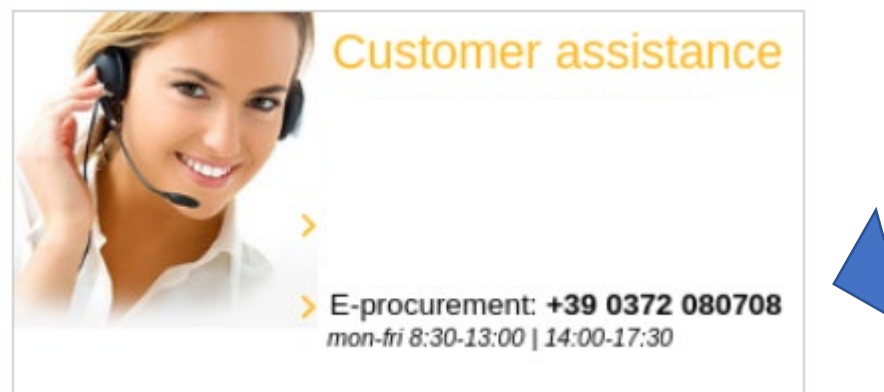

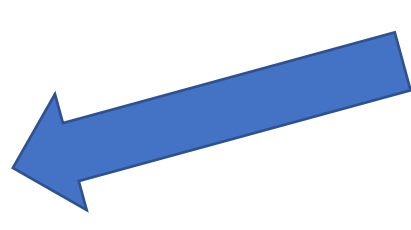

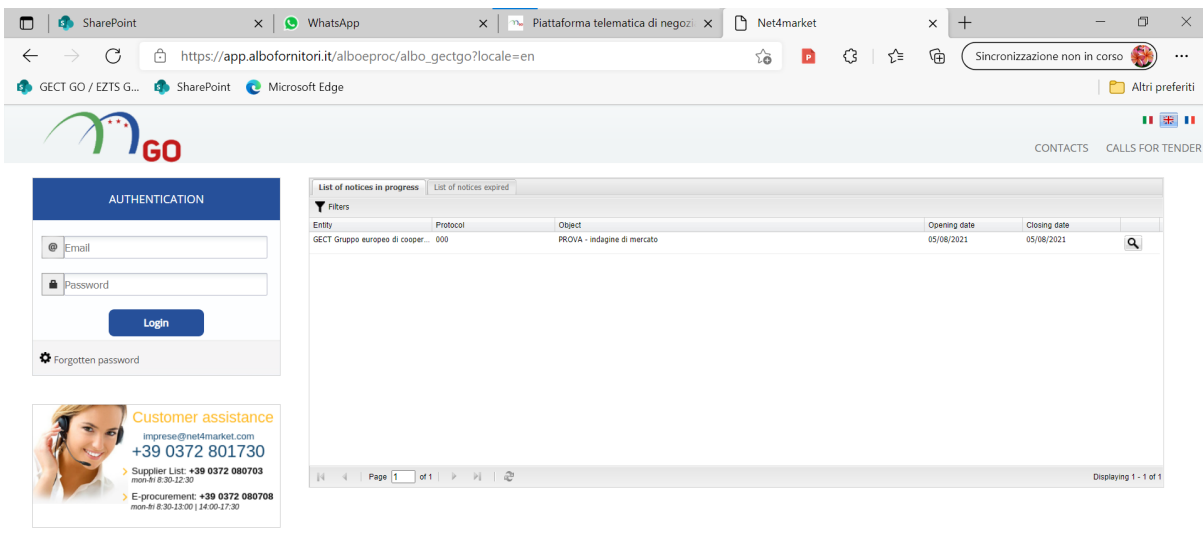

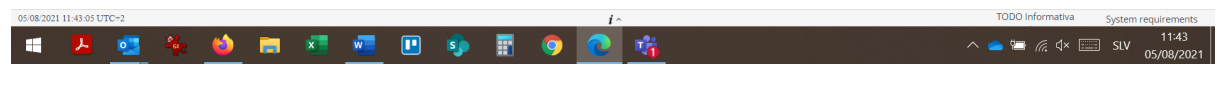

Double click on the tender

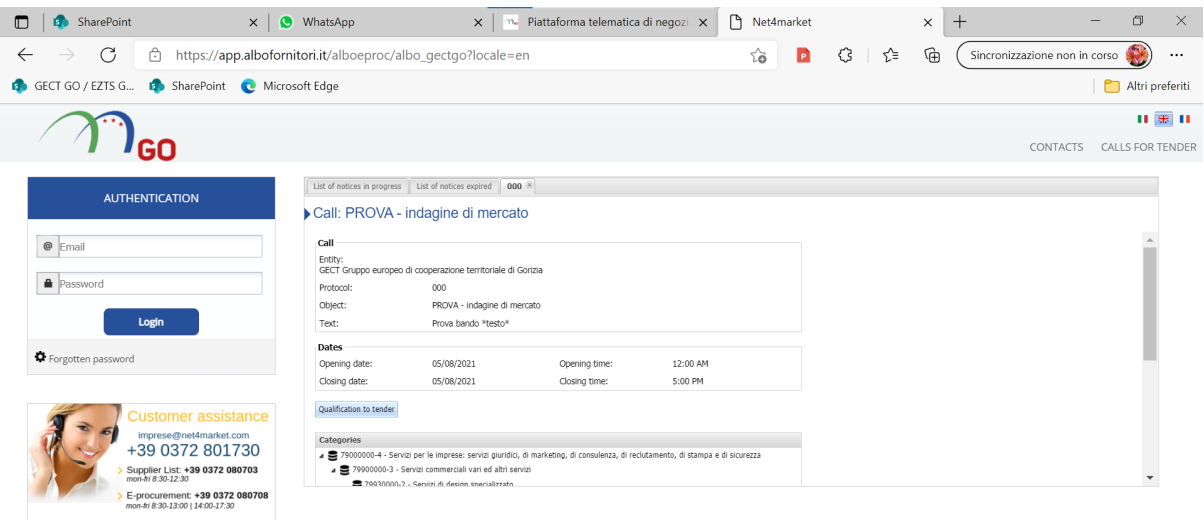

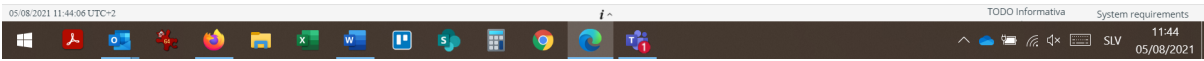

### Click "Qualification to tender"

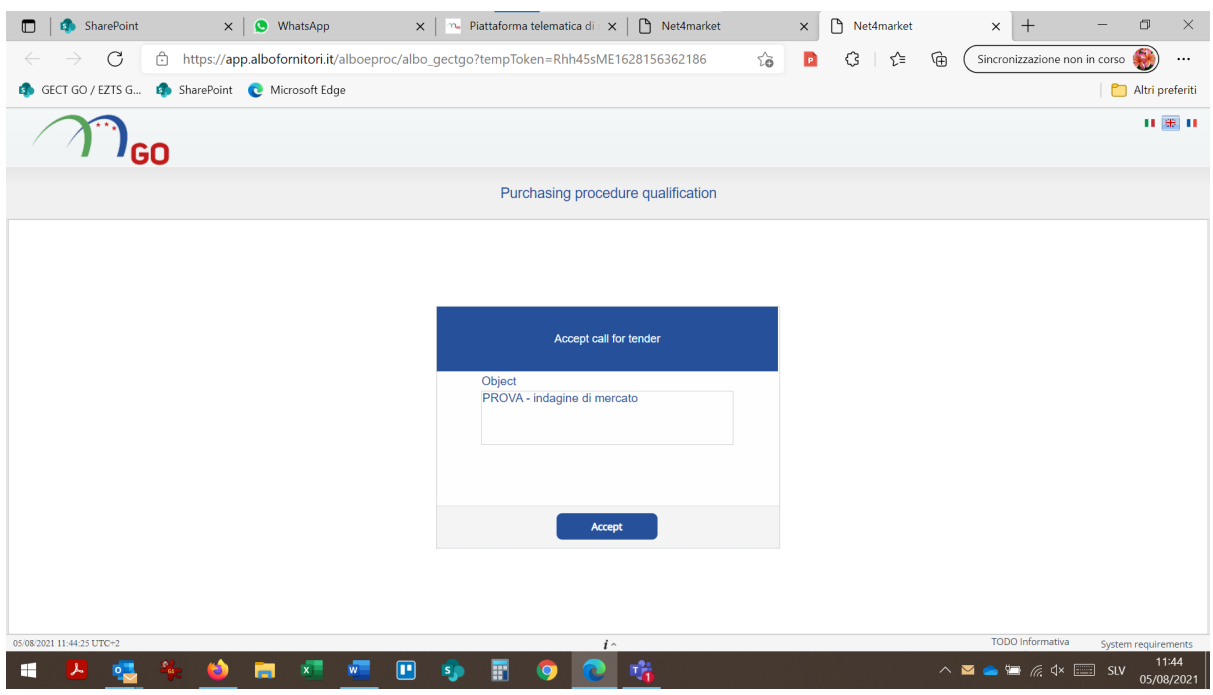

Accept

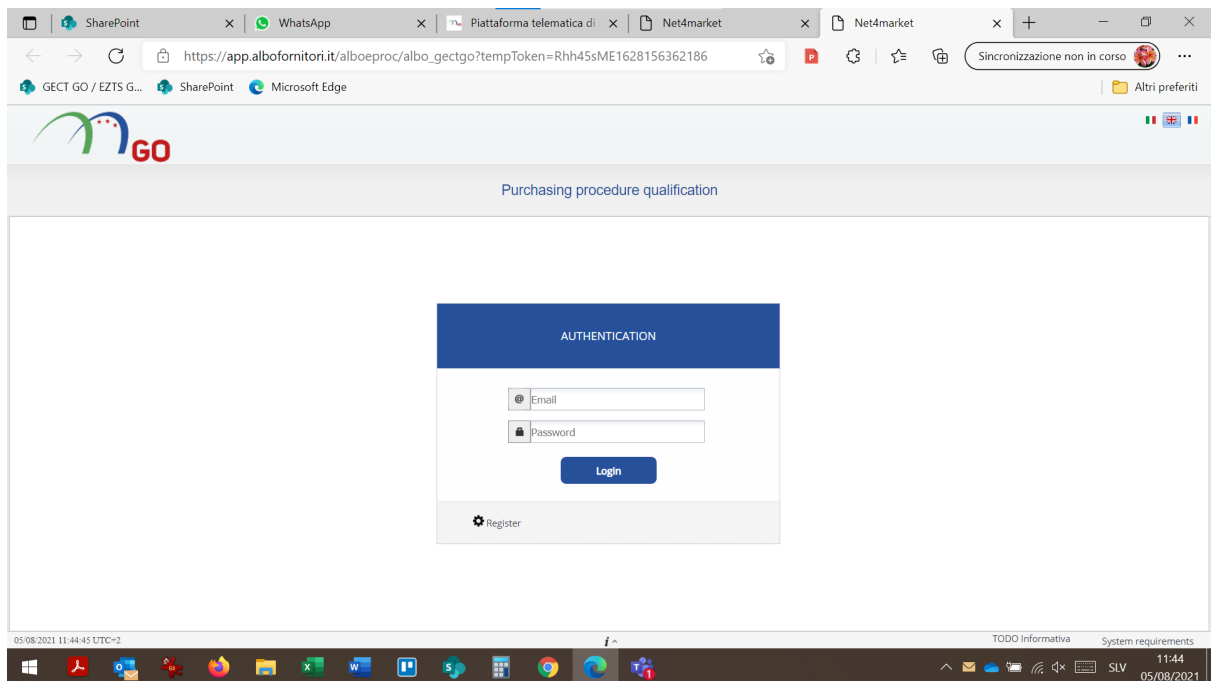

# Register

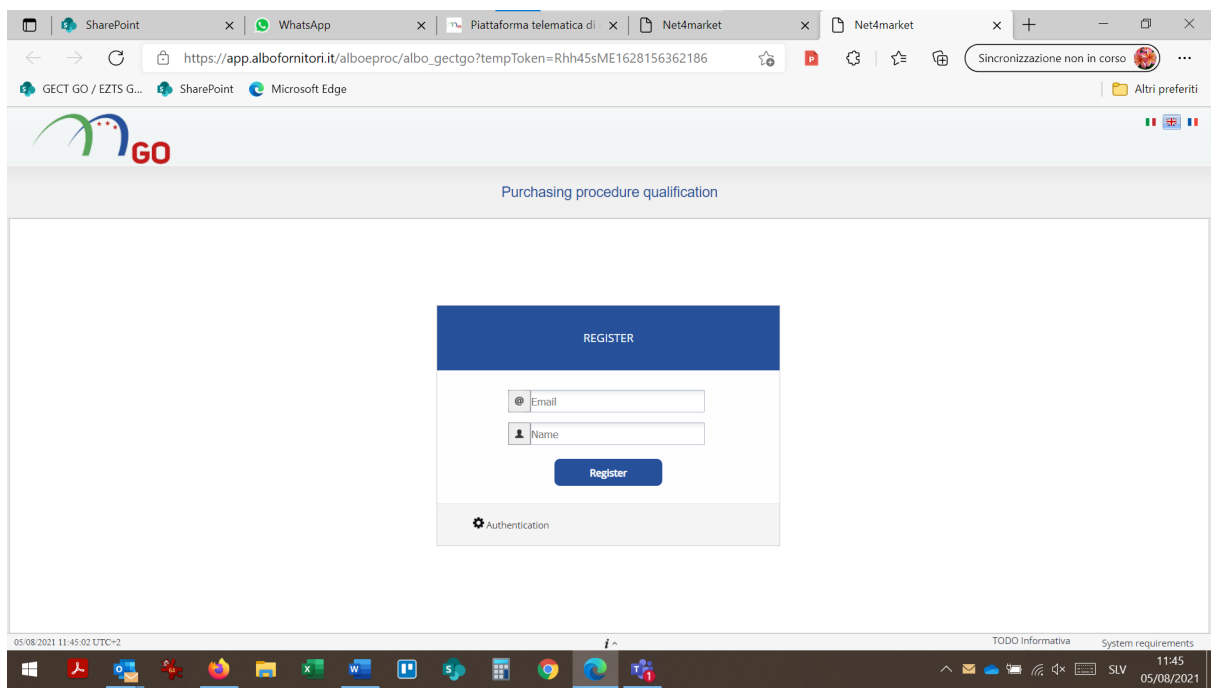

Insert your data, click Register

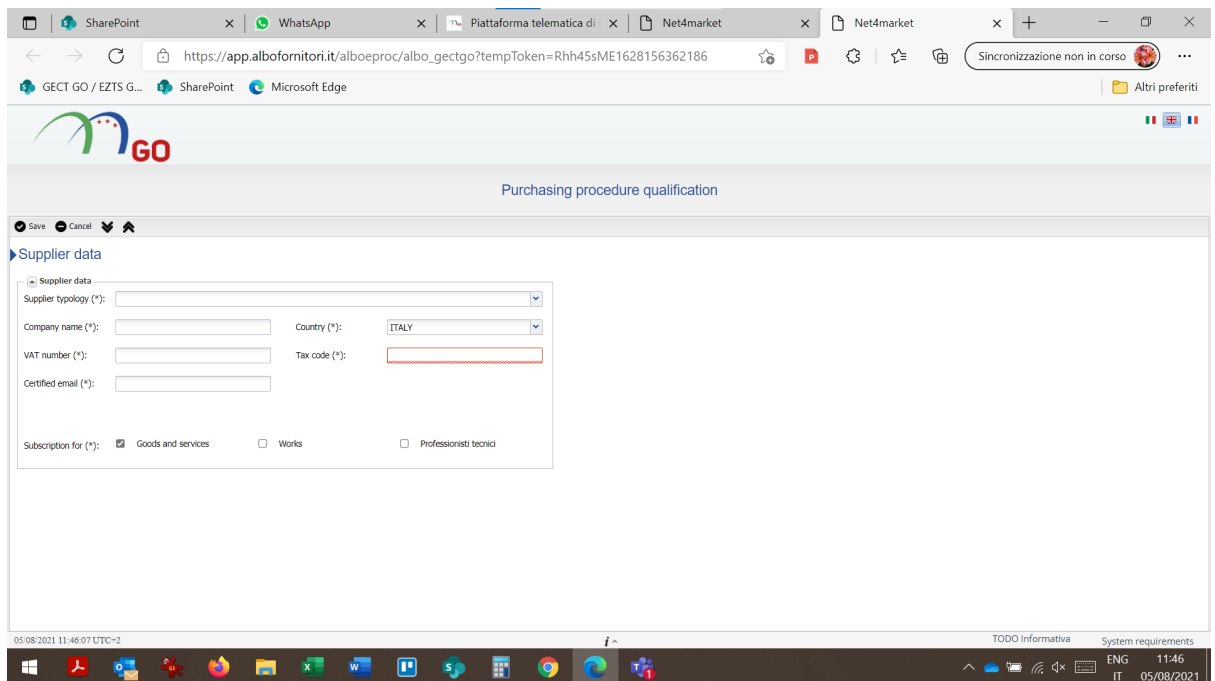

Insert your data, you don't need to have an italian certified e-mail, just insert your e-mail

Save

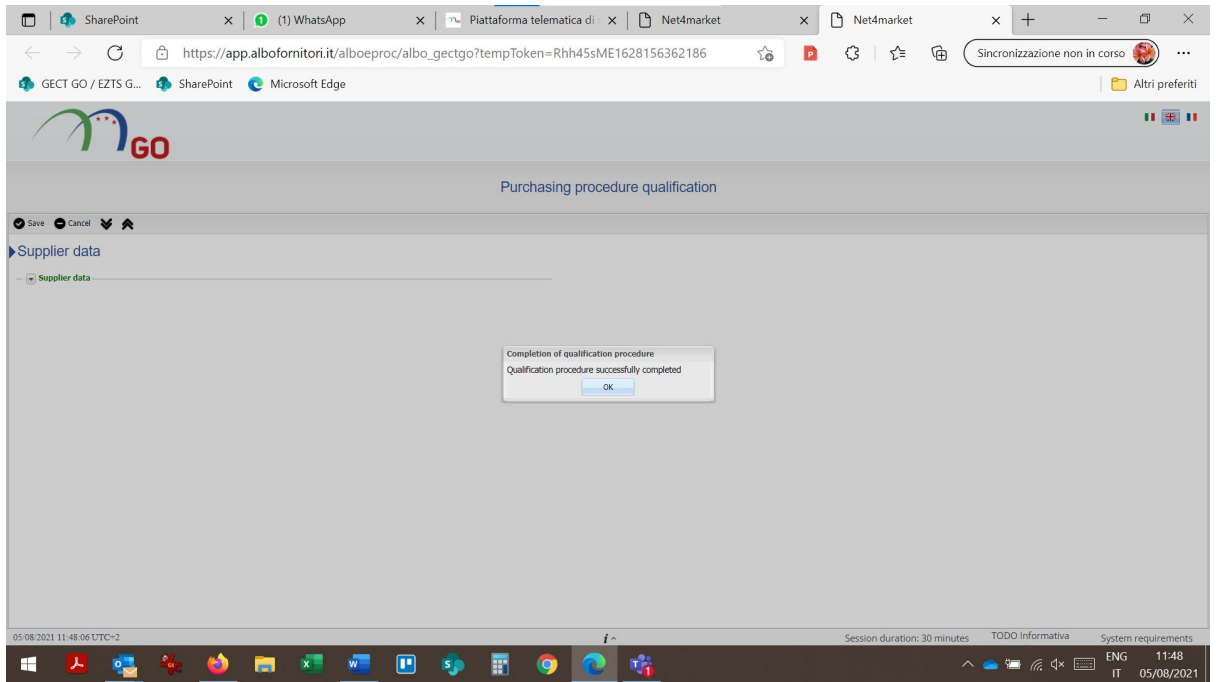

You'll receive a temporary password in your mail.

The mail will seem like (if you are using MAC the .eml file may be displayed in the body of the email):

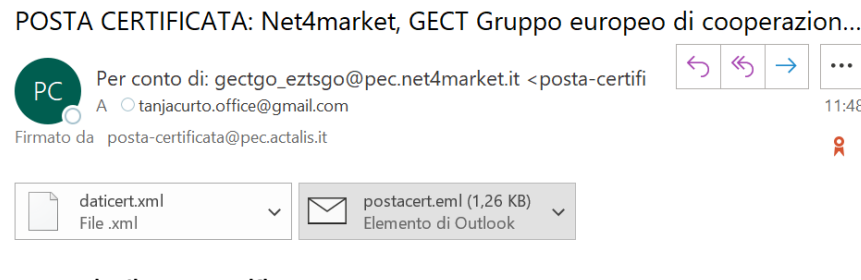

#### Messaggio di posta certificata

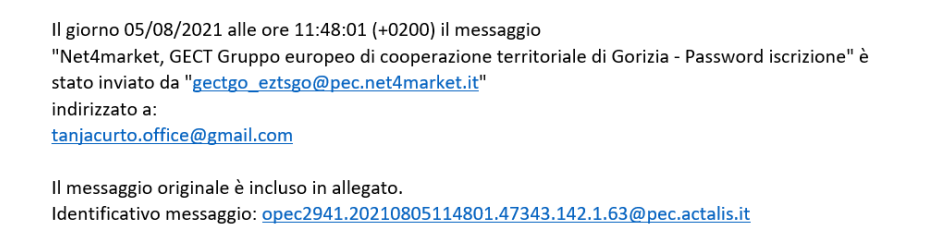

Open the postacert.eml file and read the content. If you have troubles viewing the system mail please read it with a program like Outlook.

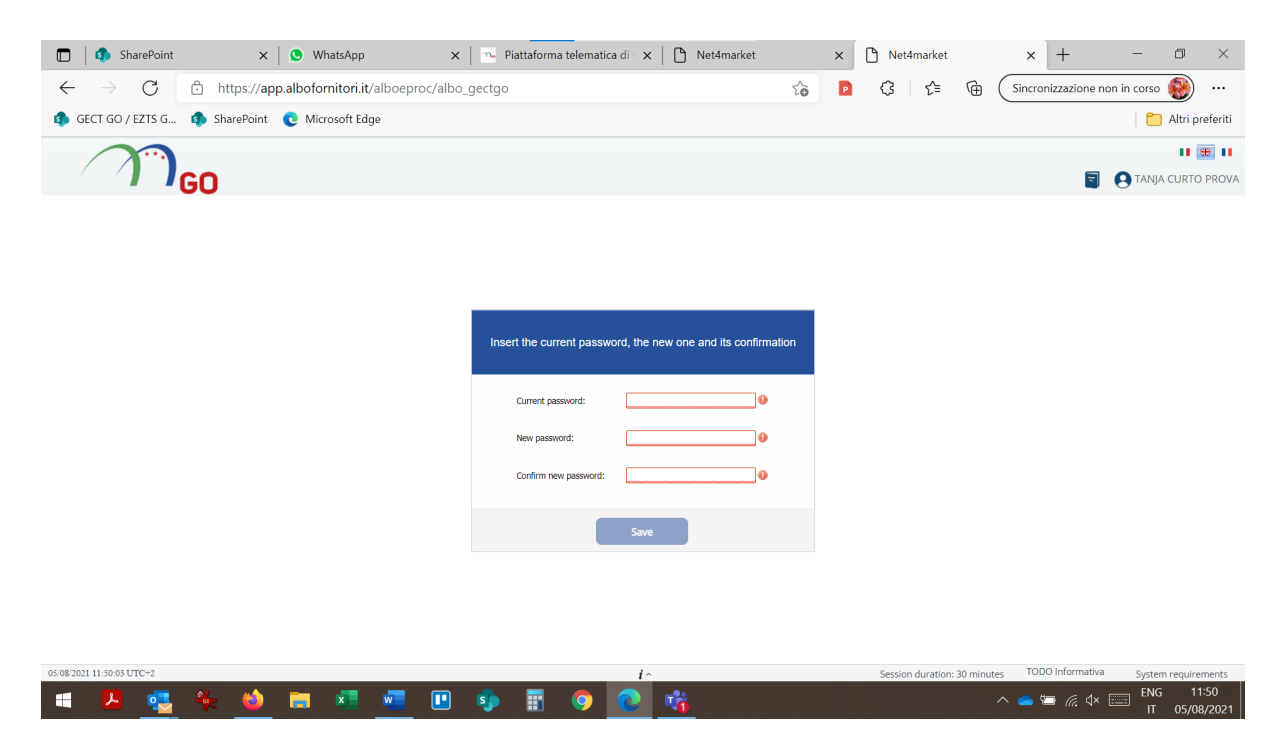

Insert the temporary password received via email (pay attention if you copy-paste to do not copy any additional blank space in the password field) and set the new password.

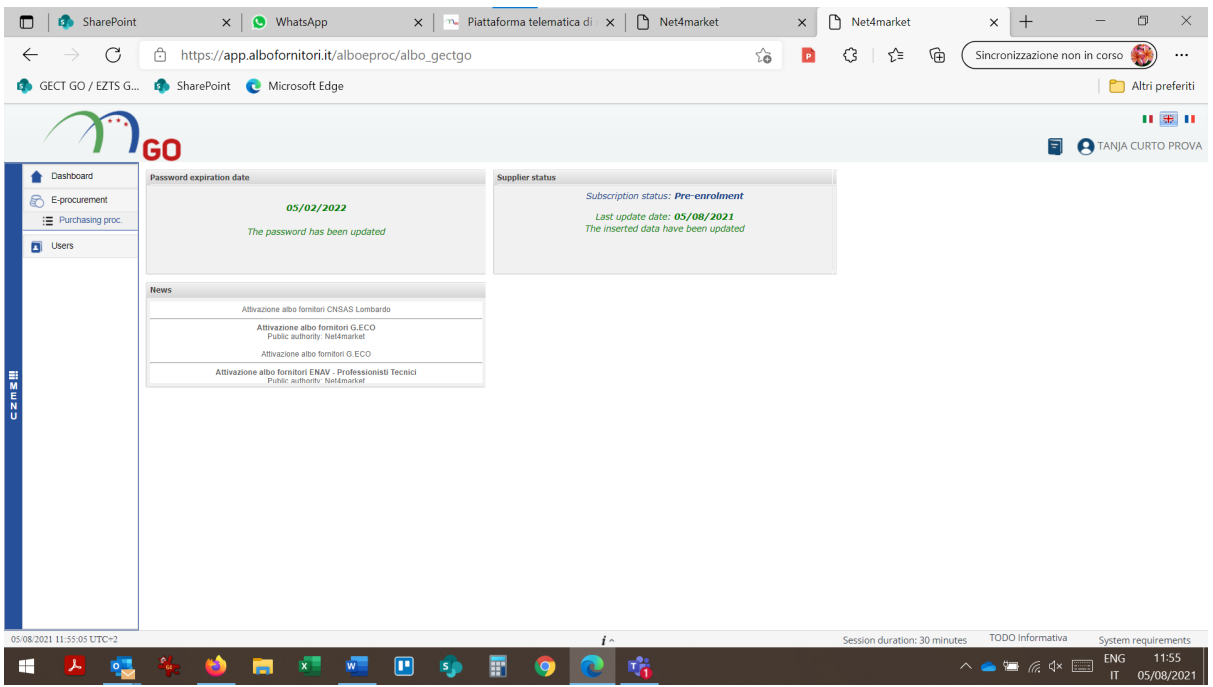

#### You're in!

Go to: E-procurement / Purchasing proc.

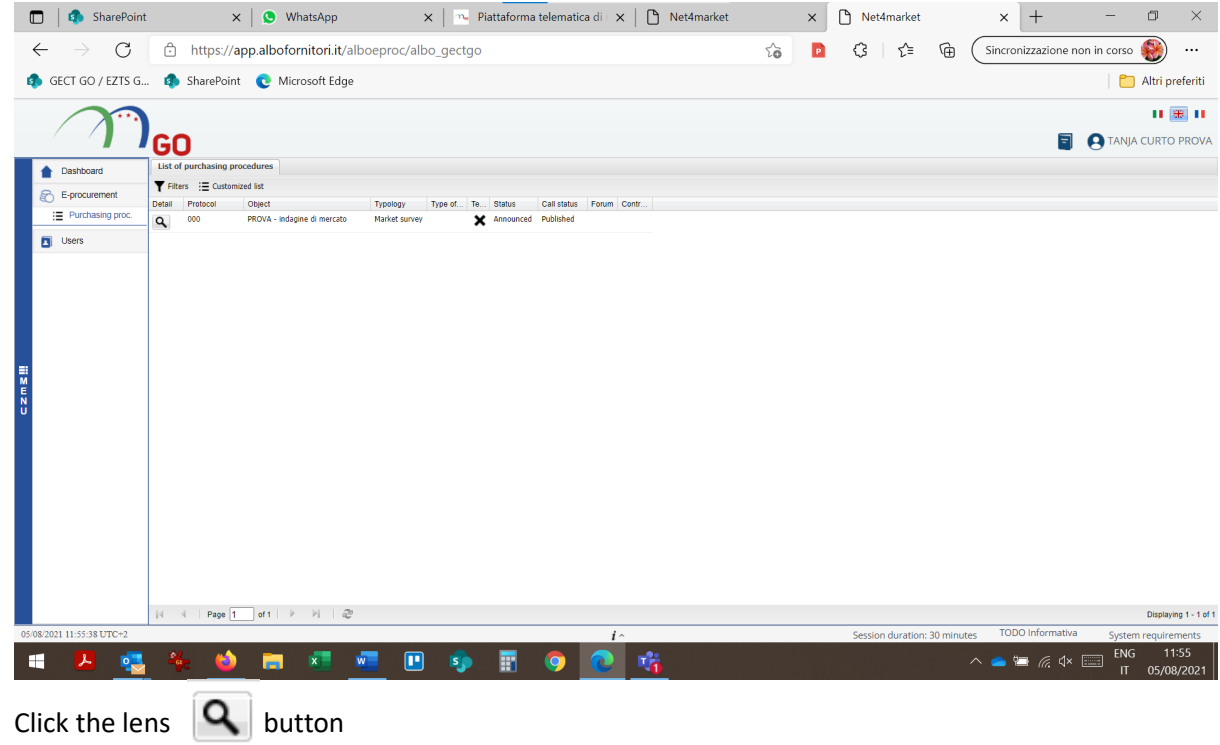

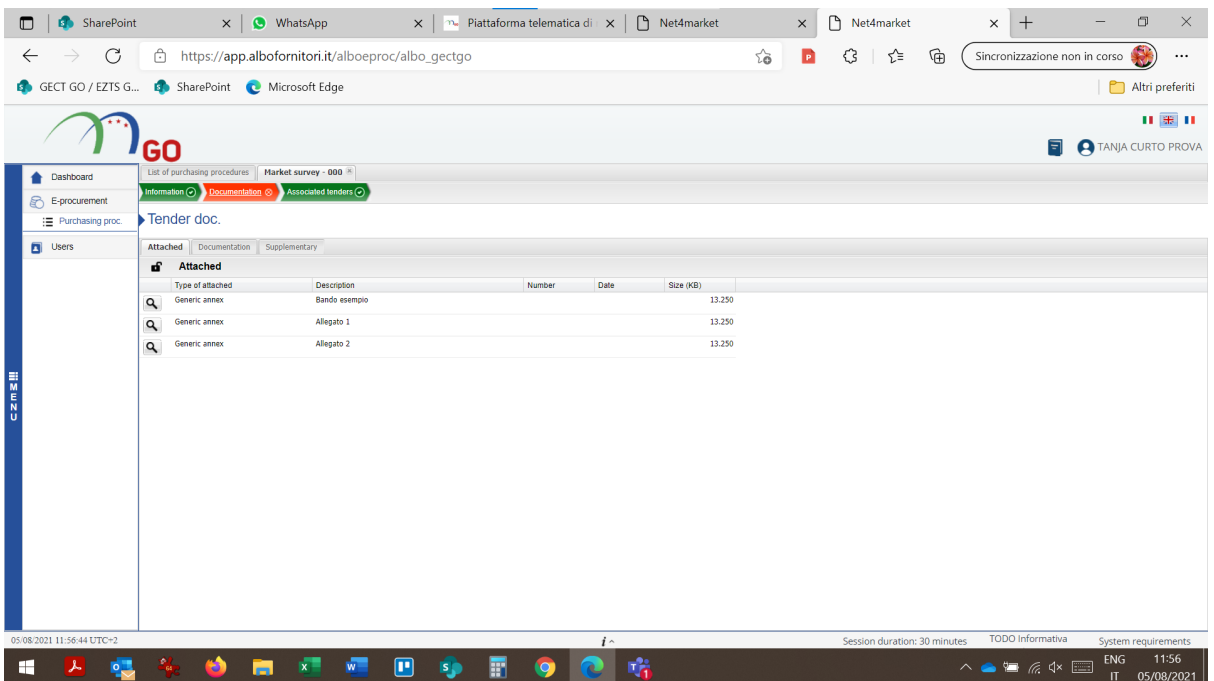

In the section Documentation / Attached you'll find all the tender documents

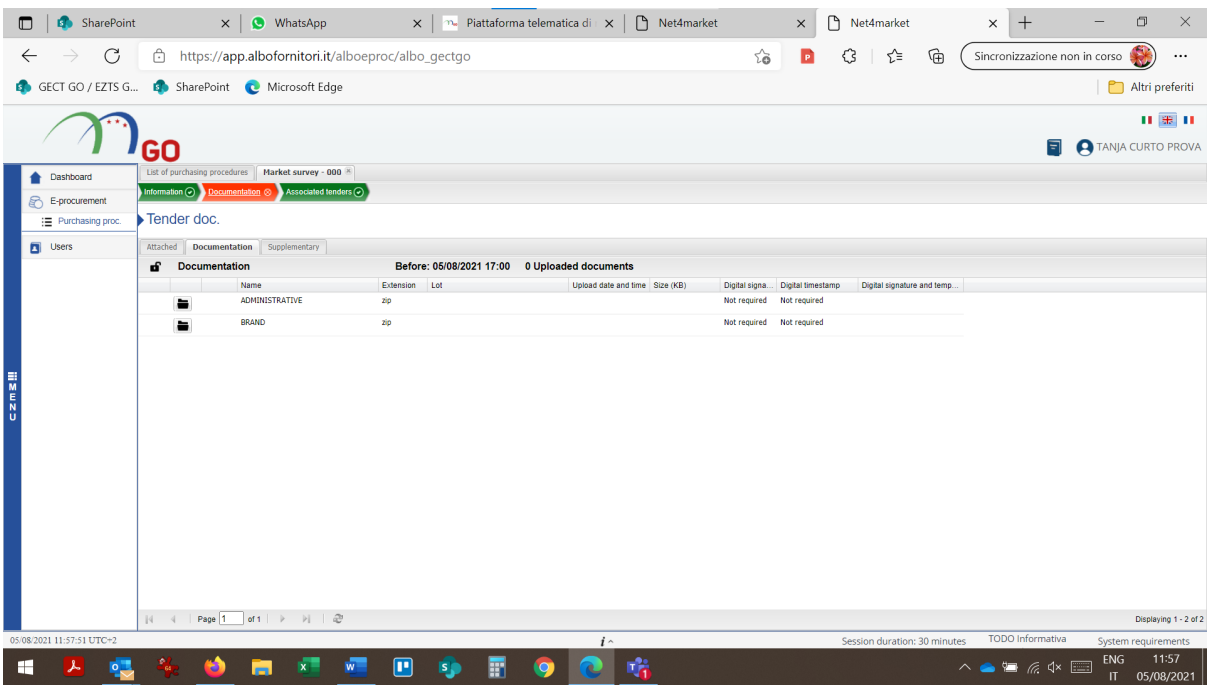

In the section Documentation / Documentation you have to upload the two zipped folders

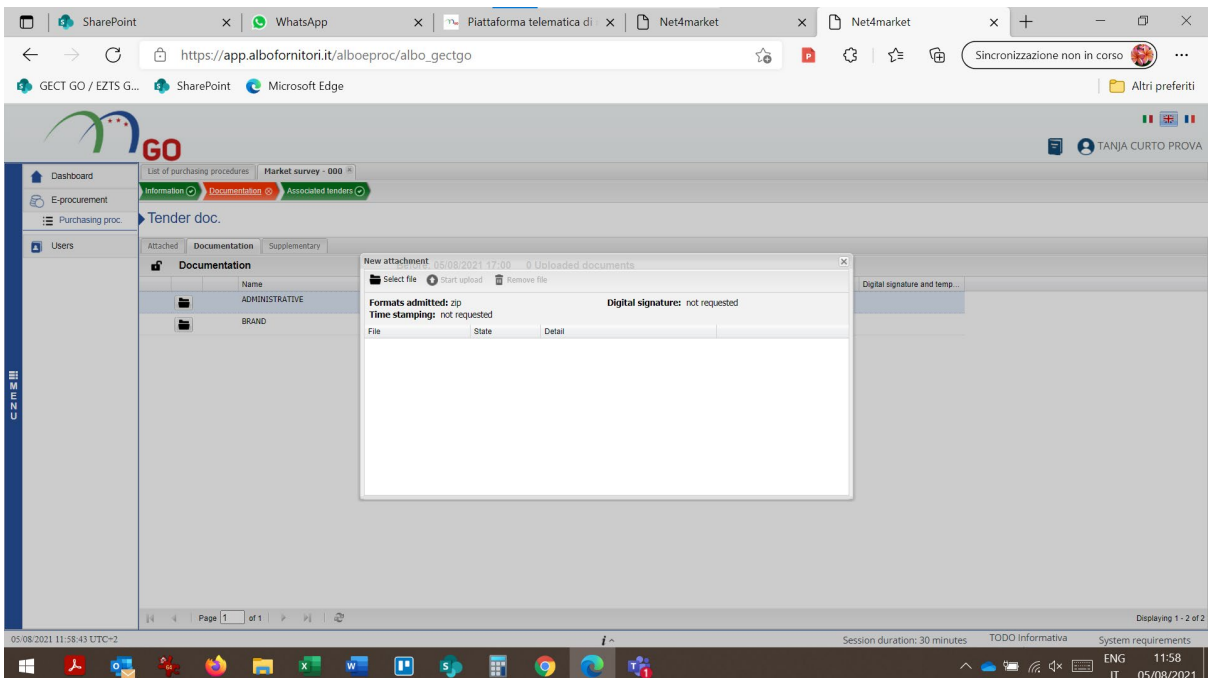

Click the folder  $\Box$  button for ADMINISTRATIVE , then "Select file" and upload your Administrative.zip folder with "Start upload"

Click the folder  $\|\bullet\|$  button for BRAND, then "Select file" and upload your Brand.zip folder with "Start upload"

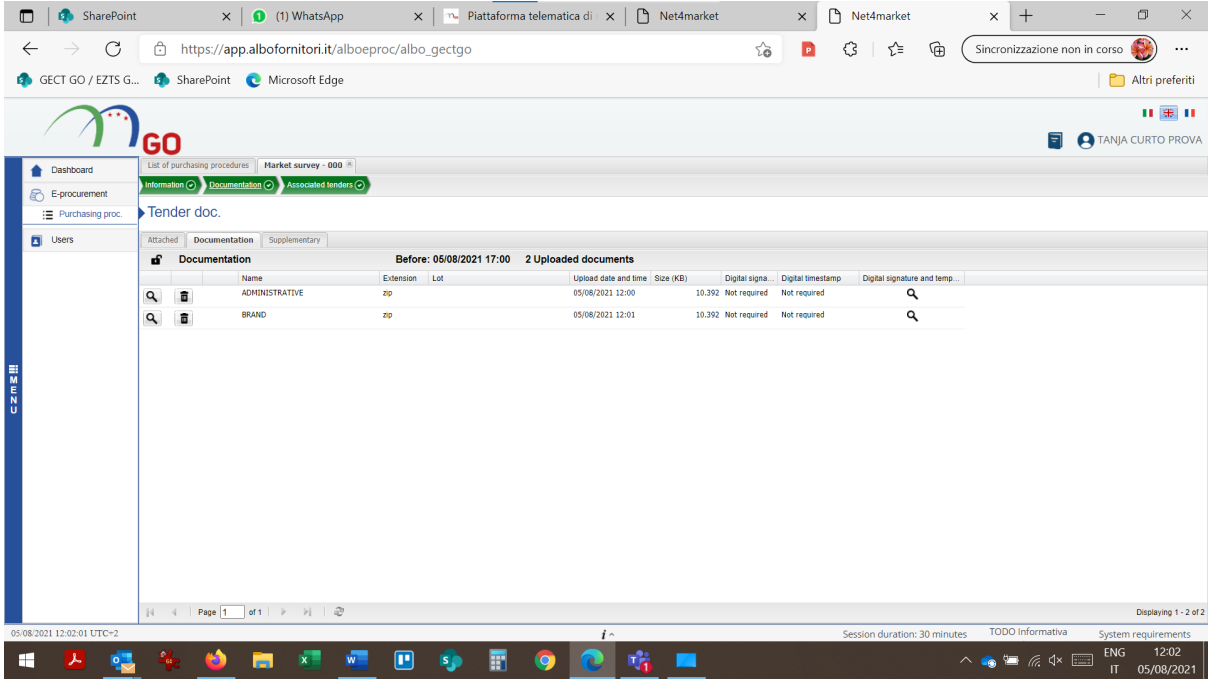

Done.

You can change the uploaded documentation till the deadline for receiving the applications.